## **Sample of Application for Admission to Primary One**

1. Please access the school website [www.evangel.edu.hk](http://www.evangel.edu.hk/) and click "Admission".

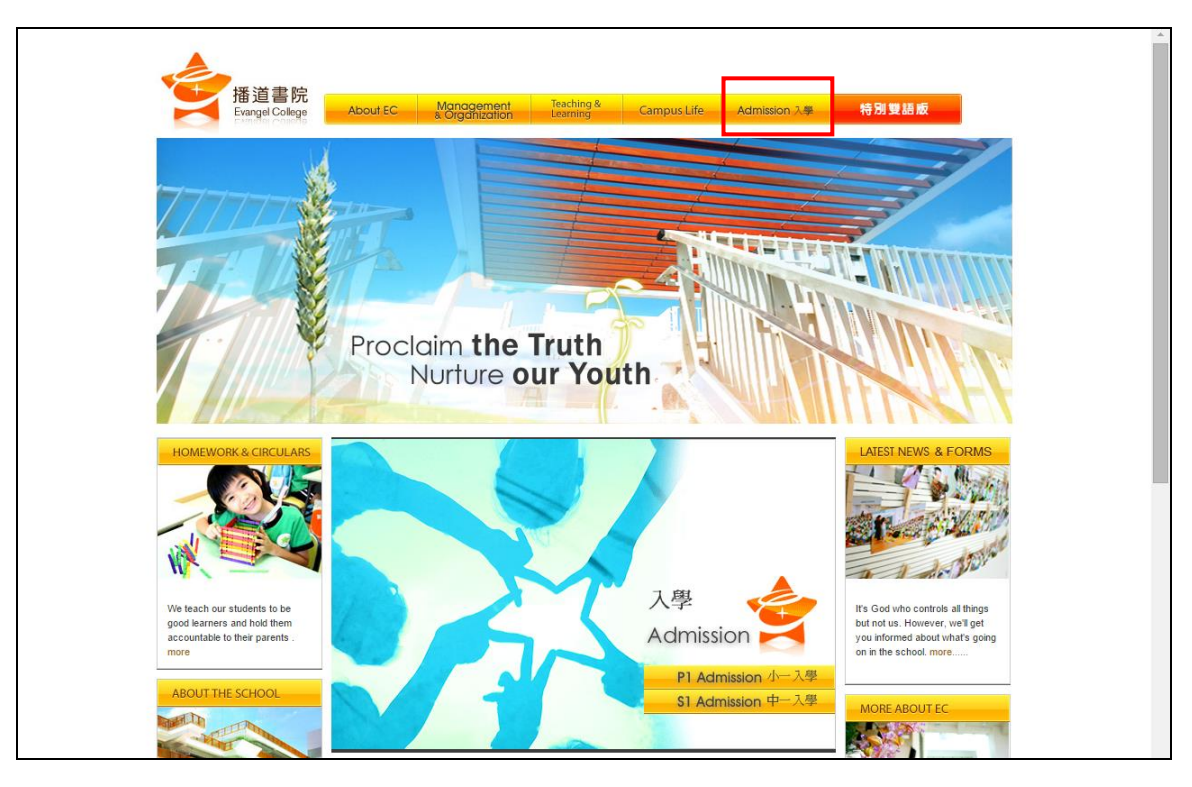

2. Click "P1 Admission" and "More".

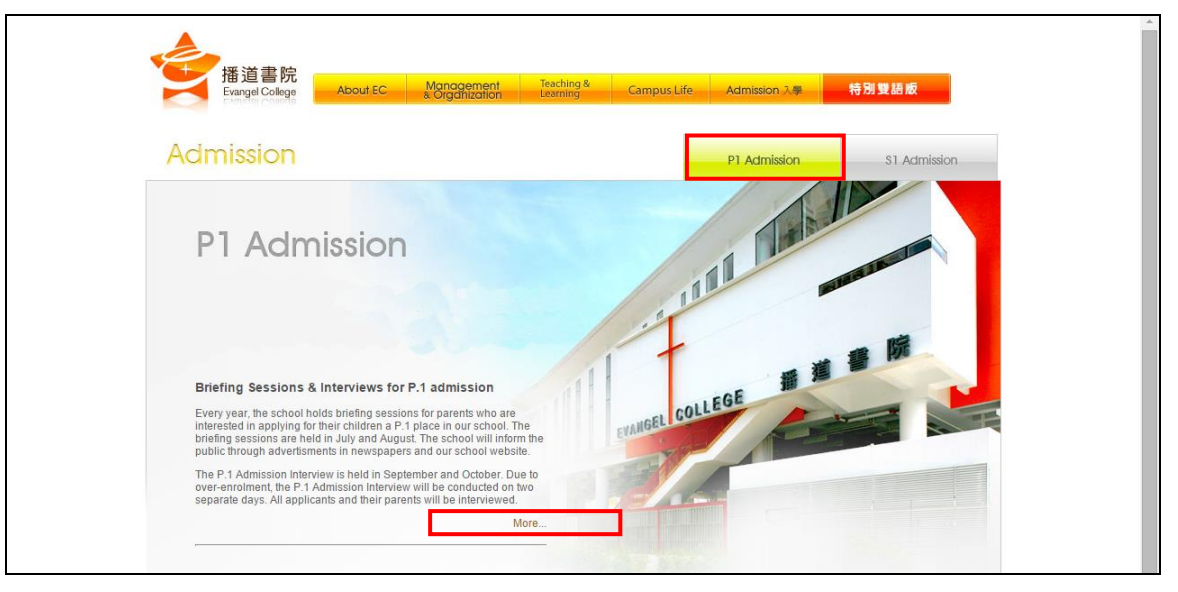

3. Click "Admission (Primary School)" and choose "Application for Admission to Primary One". Please read the application procedures carefully.

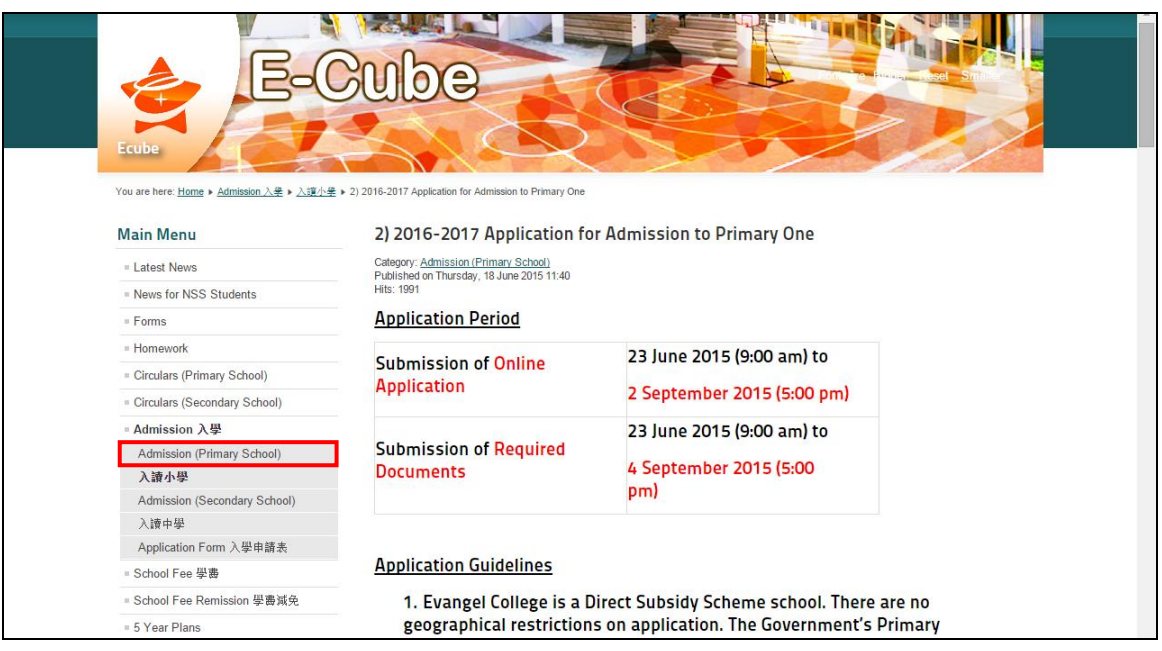

4. Please click "**Apply Now**" at the end of the page to enter the "Primary One Admission Application Online System".

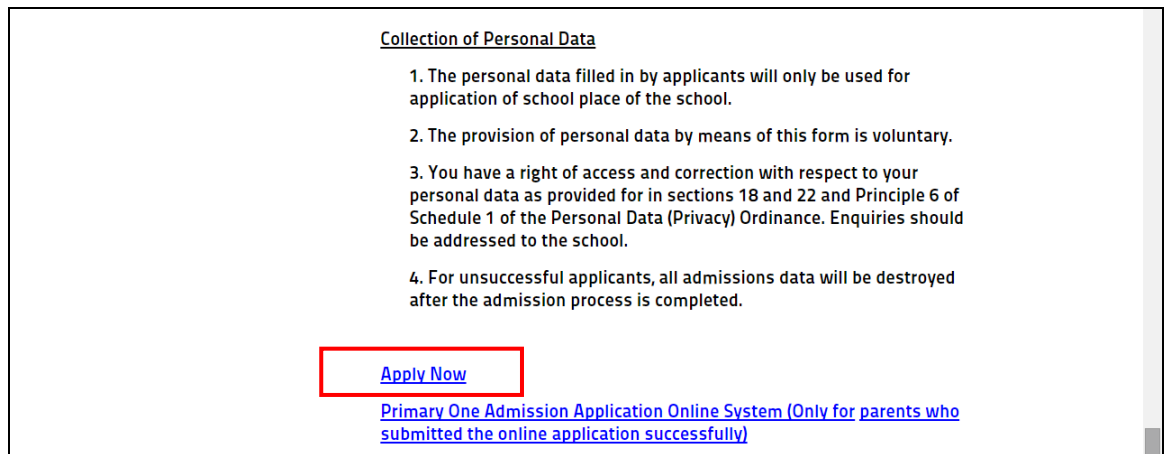

5. Please complete and submit the online application **within 30 minutes**. If the application is not submitted successfully **in 30 minutes**, the system will be logout automatically.

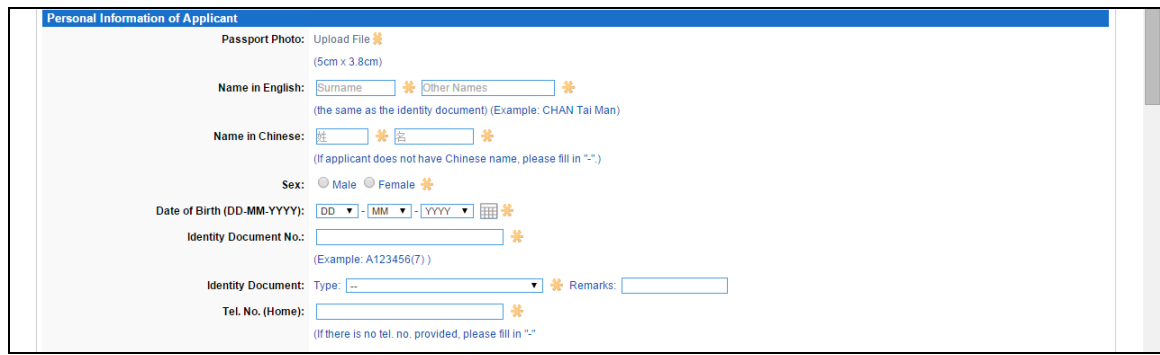

6. Parents please record the **username** and **password** you set up in the online application system before for retrieving the updated application information through the system and then click "Submit".

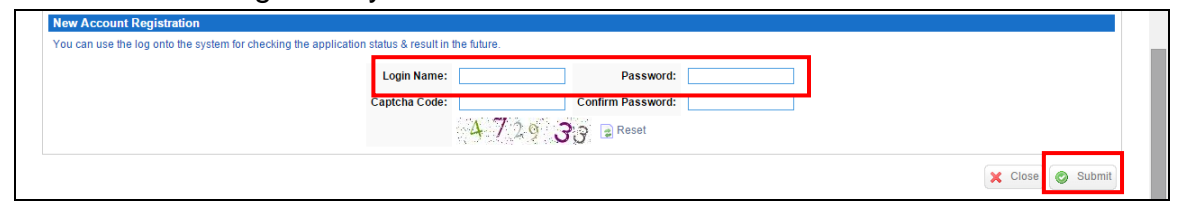

7. After submitting the online application, parents please wait for about 30 seconds for the system to upload the personal information.

If the online application is submitted successfully, the system will show a confirmation "Notice of Online Application Submission Successfully" on the screen.

Please follow the instructions and submit the required documents listed in the "Notice of Online Application Submission Successfully" in person or by mail to the school.

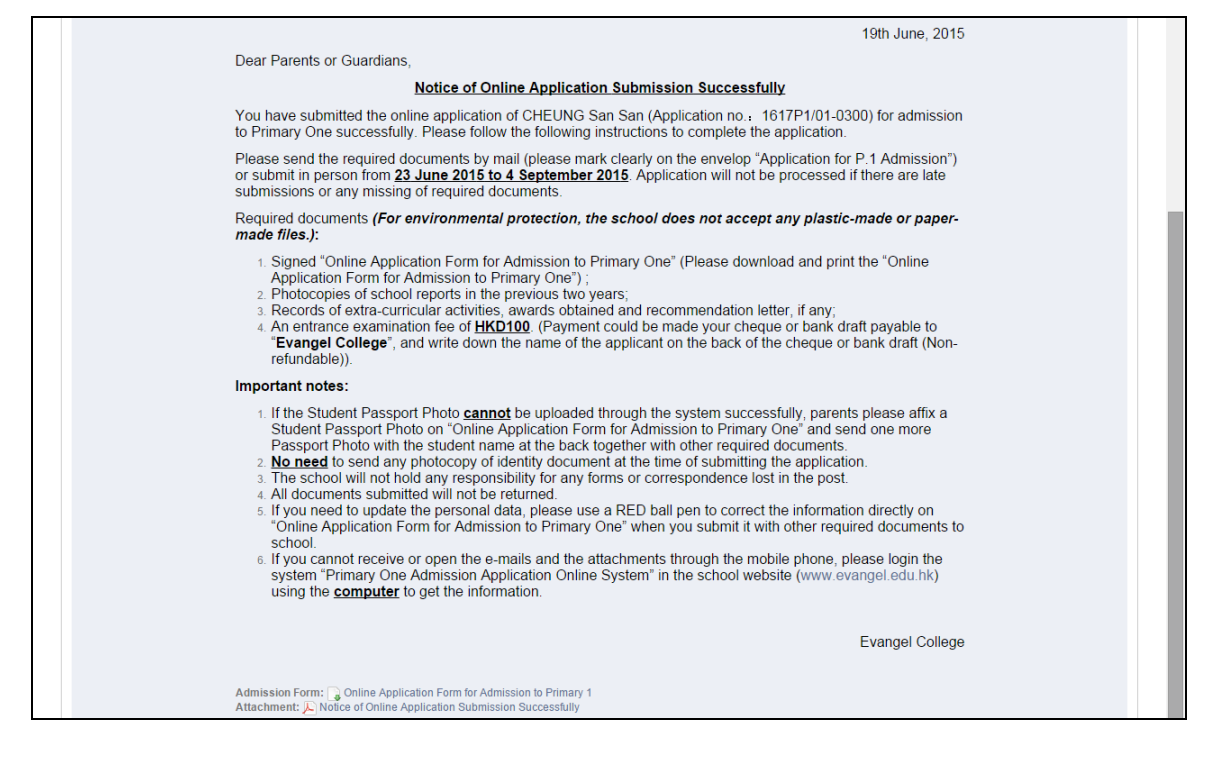

8. Click "Application Form" and "Attachment" to save and print a copy of the submitted application and the "Notice of Online Application Submission Successfully" respectively for your record.

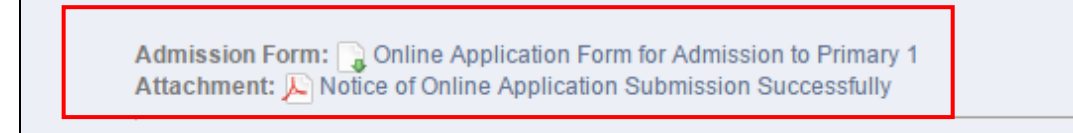

9. If online applications for twins are submitted successfully, please see the sheets at the top of the page.

If parents want to open the admission form of twins (the second applicant), parents please logout the online system first. Enter the username **(add "2" after the username)** and password in the login page. Choose the sheet of the second applicant and then the application form of that applicant can be opened.

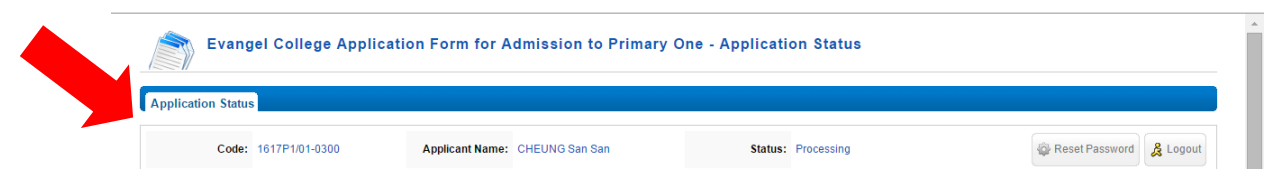

10. Parents can click "Primary One Admission Application Online System (Only for parents who submitted the online application successfully)" as mentioned in point 4 above to login the System again and retrieve the notice issued by the school.

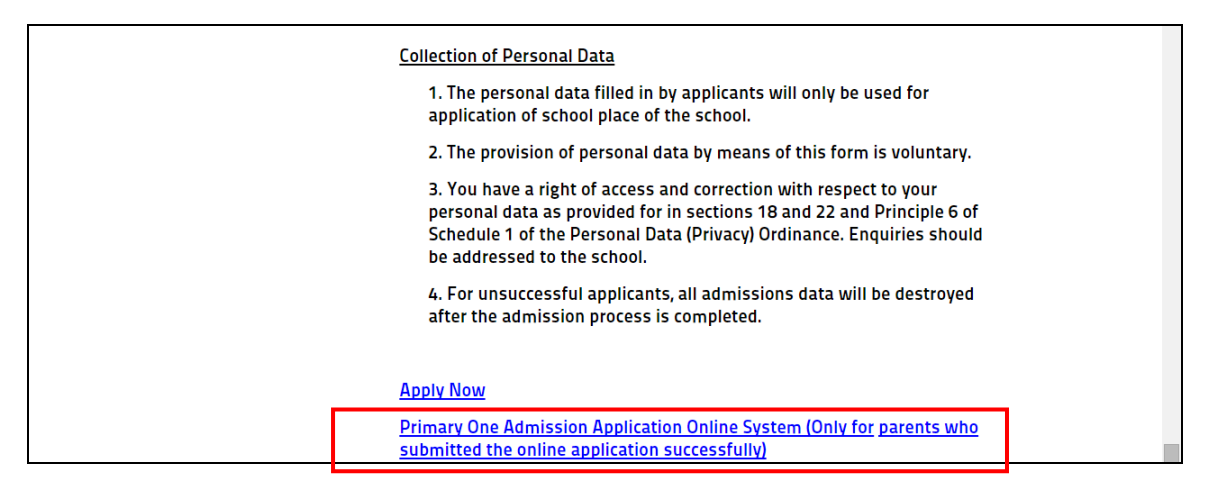

11. Enter the required information and click "Login".

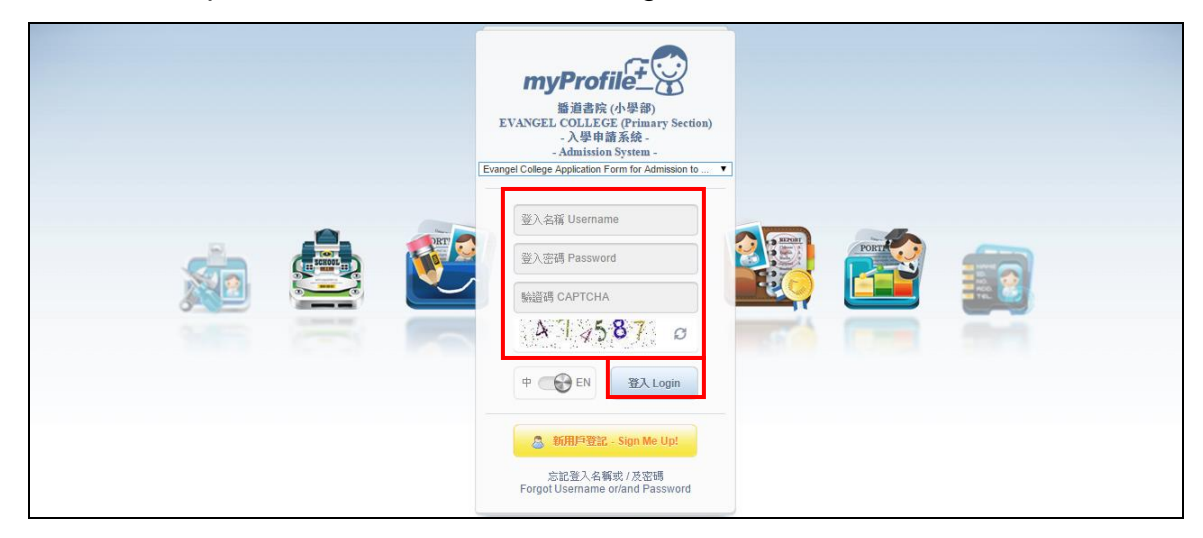

12. If parents forget the username or/and password, please click "Forget Username or/and password".

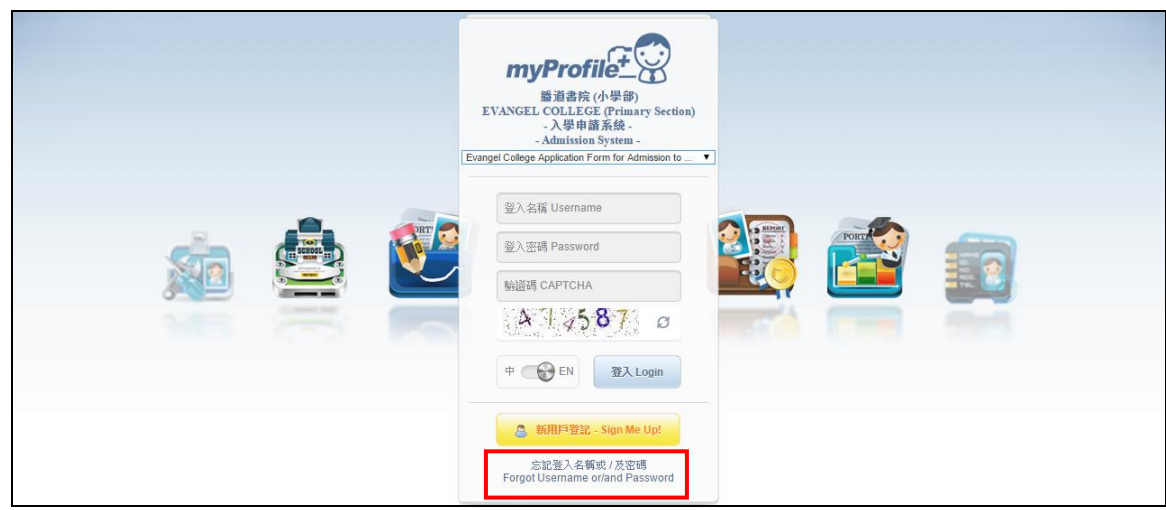

13. Enter the required information and click "Login".

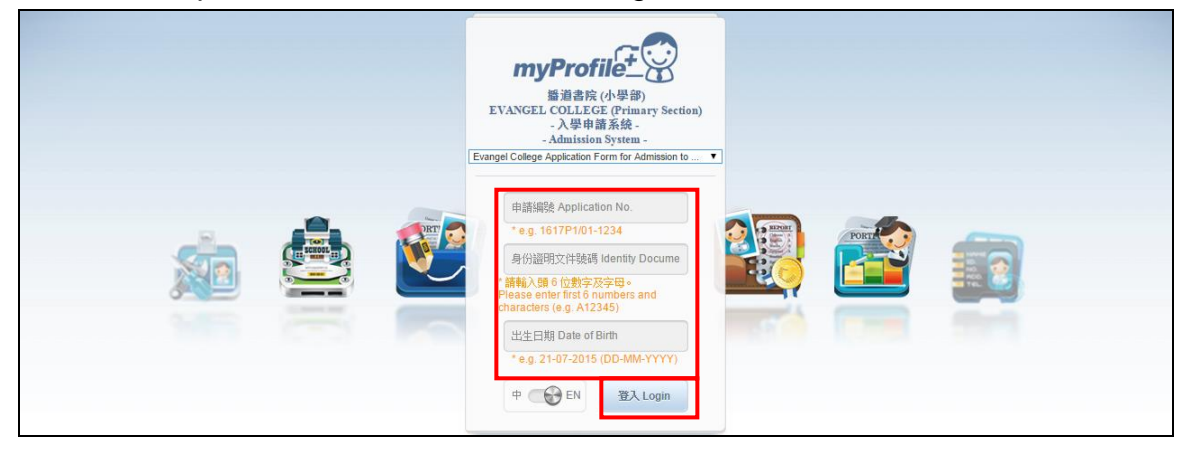